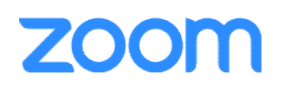

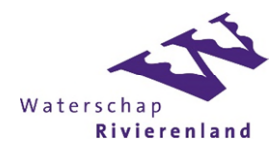

## Web: Deelnemen aan een vergadering

Deze handleiding beschrijft hoe je deel kan nemen aan een vergadering met de webclient (Chrome browser) van ZOOM.

## Stap 1 – Neem deel aan een vergadering

Uitnodiging ontvangen om deel te nemen aan een vergadering? Je kan op twee manieren deelnemen:

## 1. Link in uitnodiging

De makkelijkste manier is om op de link in de uitnodiging te klikken.

a. Je browser (Chrome) opent het volgende scherm.

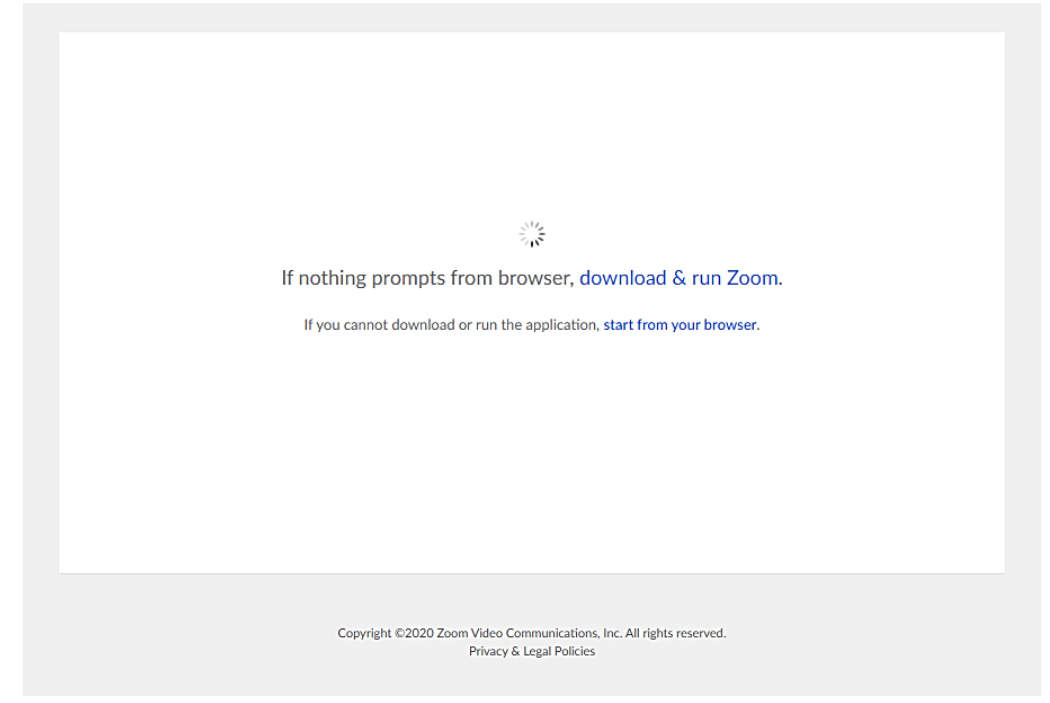

- b. Klik op 'Start from your browser' om deel te nemen aan de vergadering.
- c. Mogelijk vraagt Chrome of Zoom toegang mag hebben tot je microfoon en camera. Dit moet je geven, anders ben je niet te horen/zien in de vergadering.

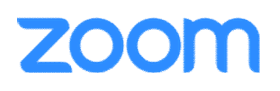

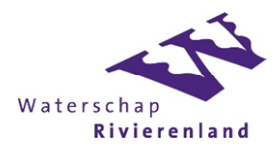

## 2. Handmatig via join.zoom.us

Je kan ook handmatig deelnemen aan een vergadering.

a. Ga naar [https://join.zoom.us.](https://join.zoom.us/)

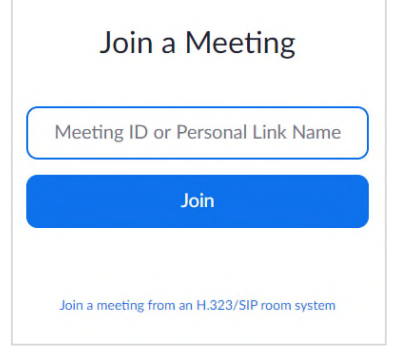

- b. Vul de meeting ID in.
- c. Klik op 'Start from your browser'.

Let op! Het wordt afgeraden om vanuit de WSRL omgeving deel te nemen aan de vergadering.

Let op! Zorg dat je over geschikte middelen bezit om deel te nemen aan een vergadering. Het liefst een aparte koptelefoon of oortjes.